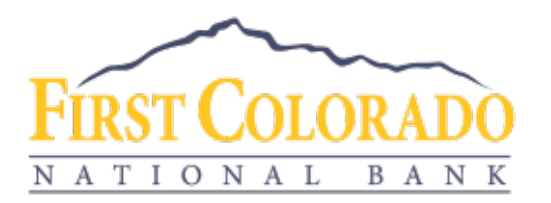

## CONNECTING QUICKBOOKS TO FCNB ONLINE BANKING

- Determine your QuickBooks product: QuickBooks Online or QuickBooks Desktop.
- If QuickBooks Online, determine if it's Express Web Connect or just Web Connect.
- Access the Conversion Guide for your product on our website: <https://www.firstcoloradobank.com/quickbooks/quicken/mint-conversion-guides>
	- o Follow the Conversion Guide starting at the **2nd Action Date.**

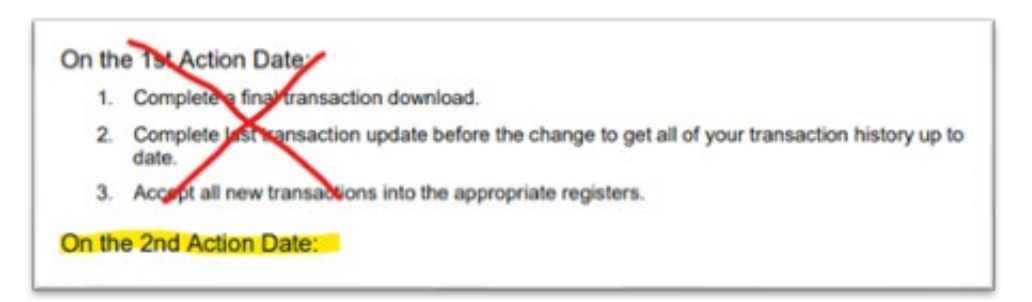

- Log into your QuickBooks account.
- Follow the instructions in the Conversion Guide to complete the disconnect process within your QuickBooks account. In summary, you will disconnect from the old FCNB online banking platform and re-connect to the new FCNB online banking platform.
- When reconnecting to the new platform inside First Colorado National Bank's online banking, use the below screenshots to find the QBO file type.
	- o Navigate to the account you'd like to connect to QuickBooks.
	- o In the Transactions window, click the download button.
	- o In the Download Activity window, cli the arrow to change the file type.

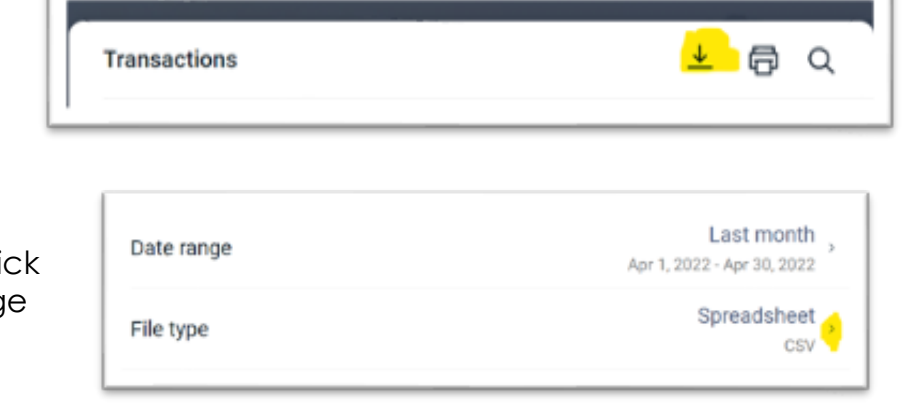

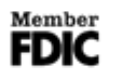

www.firstcoloradobank.com Paonia 133 Grand Ave, PO Box 100 Paonia, CO 81428 (970) 527-4141

**Delta** 150 Gunnison River Dr Delta, CO 81416 (970) 874-0100

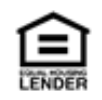

o Select QuickBooks (QBO).

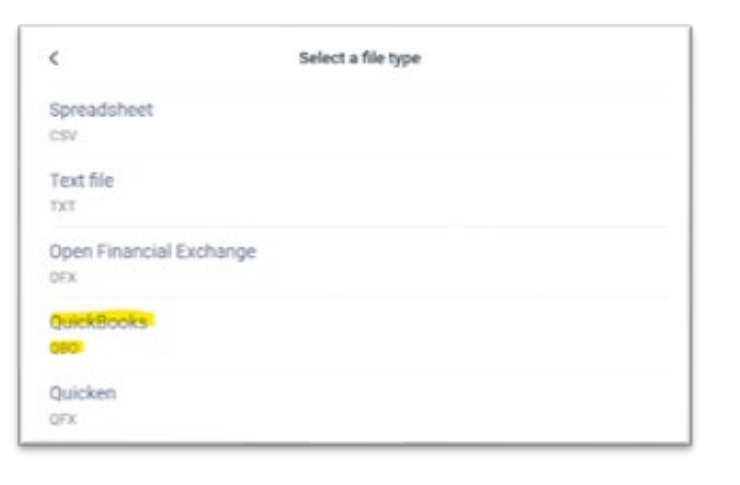

o Confirm or modify the date

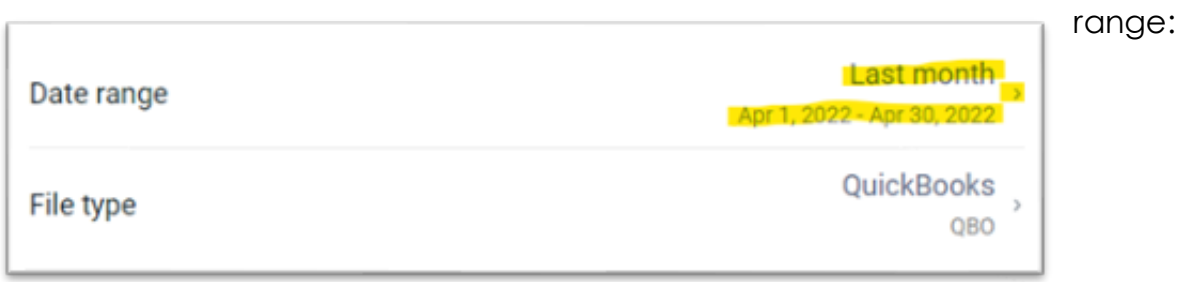

- o Select Download and save the file to your computer.
- o Follow the Conversion Guide to import this QBO file to your QuickBooks product.

## In summary:

- 1) Determine which QuickBooks product you use.
- 2) Disconnect your bank account from QuickBooks.
- 3) Download a QuickBooks file from your FCNB online banking (if necessary)
- 4) Reconnect your bank account to QuickBooks.

If you have any questions, please call us at 970-527-4141 or 970-874-0100.

www.firstcoloradobank.com

**Thank you!**

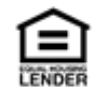